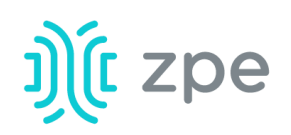

# TM **NODEGI**

#### Quick Start Guide for NodeGrid Flex

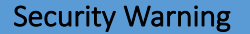

**The NodeGrid Flex** *provides extensive access*  to the devices attached to *this equipment.* As a *result, care must be taken to avoid compromising your security policies.*

From the factory, this equipment is shipped with the following settings:

- DHCP, SSHv2, HTTPS -ENABLED
- All Serial ports  $-$ DISABLED
- Ethernet, USB and Serial Console Ports -ENABLED
- Two default users with passwords:

– **root** – **root** – **admin** – **admin** Note: root access to shell enabled on the console port only.

*ZPE recommends*  changing the default *passwords of admin and*  root, as well as carefully *configuring security*  settings immediately after *initial setup.*

Please consult the *Flex User Guide* for more information on security settings.

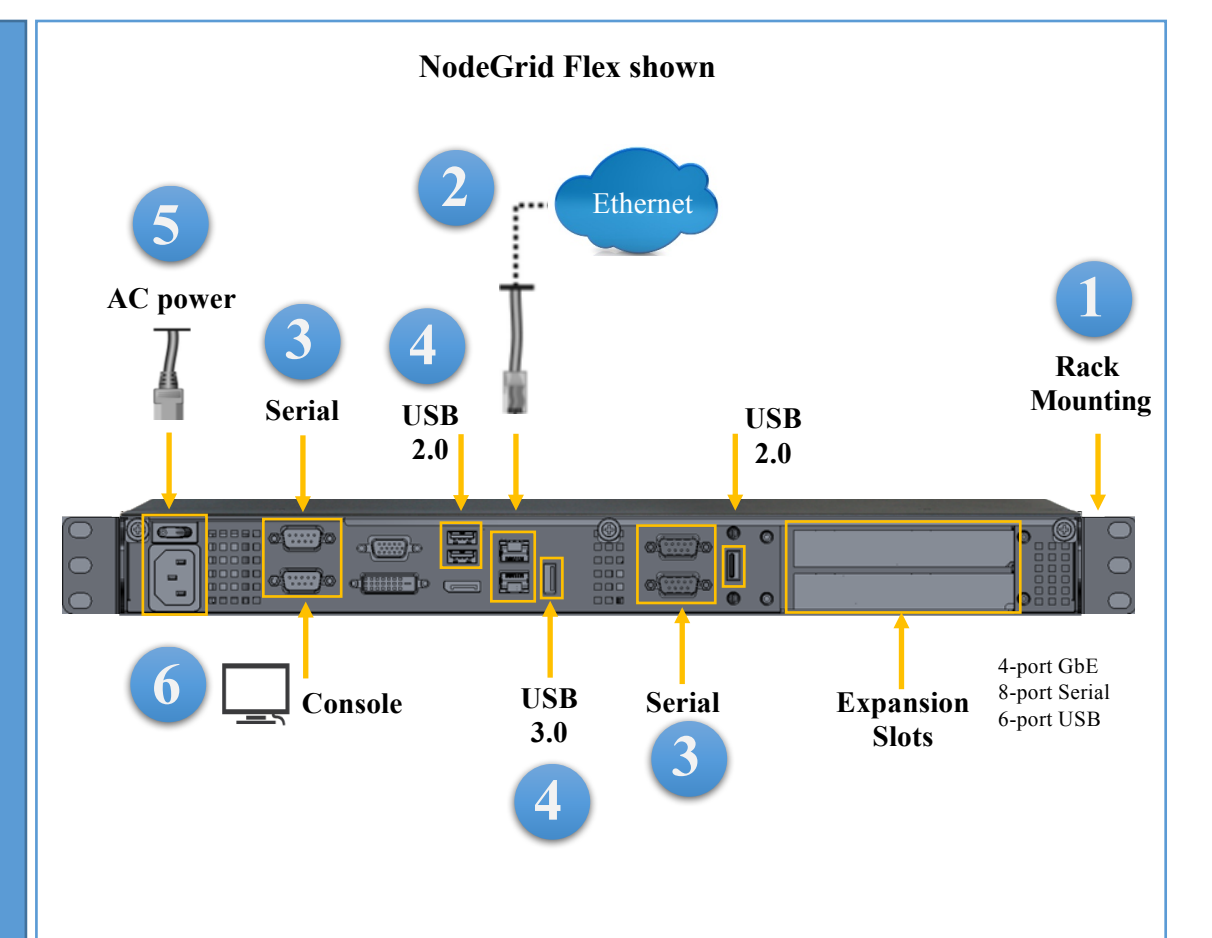

## **1 Rack mount your Flex appliance**

For detailed rack mounting instructions, see the *Flex User Guide*.

## **2 Connect to your network**

Connect a ZPE-recommended CAT 5e or CAT 6 cable from the 10/100/1000BaseT port to your network. You may connect to either or both network ports for redundancy.

## **3 Connect serial devices**

Using CAT 5e or CAT 6 cables and DB9 console adapters, connect the appropriate serial devices to the serial ports on the Flex.

## **4 Connect USB devices**

Connect a supported USB device to the appropriate ports located on the front of the serial console.

For manual downloads and support, visit: *www.zpesystems.com/resources/support*

For further assistance please contact ZPE Technical Support.

By installing, copying, or otherwise using this device, you agree to be bound by the terms of the licensing, maintenance and sale agreements set forth on www.zpesystems.com/docs/legal. if you do not agree to the terms of those agreements, do not install or use the Hardware and/or Software Product(s).

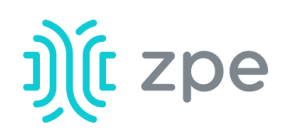

# TM**NODEGI**

#### Quick Start Guide for NodeGrid Flex

## **5** Connect power cable and turn on **the Flex**

Connect power cable between the appliance and your power source. Turn on the power switch.

## **6** Connect to the Serial Console port

Using an RJ-45 console adapter, connect a terminal or workstation to the serial console port on the Flex. The Flex will be configured using a terminal or terminal emulator with session settings of: 115200, 8, N, 1, with no flow control.

**Note***:* All remaining manual setup steps are required the first time you *configure your Flex.*

## **7** Configure network parameters

**NOTE**: Skip to **step 8** if you have a DHCP environment. DHCP is the default *IP* configuration. If no DHCP server is *available, please log in to NodeGrid Flex via its console port using admin credentials and configure a static IP address using CLI instructions as follows:*

#### [admin@nodegrid /]# cd

**settings/network\_interfaces/eth0/**  [admin@nodegrid eth0]# **set ipv4\_mode=static** [admin@nodegrid eth0]# **set ipv4\_address=10.0.0.10 ipv4\_mask=255.255.255.0 ipv4\_gateway=10.0.0.1** [admin@nodegrid eth0]# **show** interface: eth0 mac address: 08:00:27:c4:cf:e5 status = enabled ipv4 mode = static  $ipv4\_address = 10.0.0.10$  $ipv4$  mask = 255.255.255.0  $ipv4_g$ ateway =  $10.0.0.1$ ipv6\_mode = no\_ipv6\_address [admin@nodegrid eth0]# **commit** [admin@nodegrid eth0]# **exit**

Connect to the Flex console port. Login as root to change the root password.

#### **8** Configure serial, network & USB **devices**

**Note:** Your Flex will respond over the network at **192.168.160.10** if your DHCP server fails or is unavailable.

**Note:** To check your current IP address. connect to the Flex console port and hit **Enter** at the login prompt until you see the IP address.

To configure the Flex T-Series for the first time via Network:

a) Open a web browser (HTTP/S) and enter its IP address in the address field. Or start an SSH session to your Flex's IP address. 

b) Log in to your Flex as **admin.** 

c) Set your NodeGrid Flex basic configuration:

#### **Step 1 – Security**

Security services tab: Select the desired services, cryptographic protocols and cipher suite levels. Click Save when finished.

#### **Step 2 - Network**

Network settings tab: Set your desired Network and Interfaces parameters. Click *Save* for each submenu.

#### **Step 3 - Ports**

Managed Devices tab: Select local serial console port checkboxes and click "Edit." Set your preferences and click *Save* when finished.

#### **Step 4 - Change Admin Password**

At any time, click admin@domain.com in the upper right corner of your screen and click "Change Password" to change your system password.

**Note:** Connect to the Flex console port. Login as **root** to change the its password.

## **Congratulations!**

Your NodeGrid Flex is now configured and ready to accept users and connections to its ports.

## **9** Additional Configuration

**NOTE:** We recommend that you set up a new Administrator account (in *admin* group with full privileges) and use the new account instead of the default *admin* account. 

#### **Add New Users**

Click Security tab, Local Accounts, Add, set options, Save.

#### **Alerts & logging**

Set and send alerts by email, SMS, and/or SNMP.

#### **Power**

Control network attached PDU power strips and server, network and storage devices.

For advanced configuration options, how-tos and tips please refer to your *Flex User Guide.*

## **10 Get technical updates**

To automatically receive future firmware updates and technical information, sign up here: *www.zpesystems.com/loop/*